# Inhoud

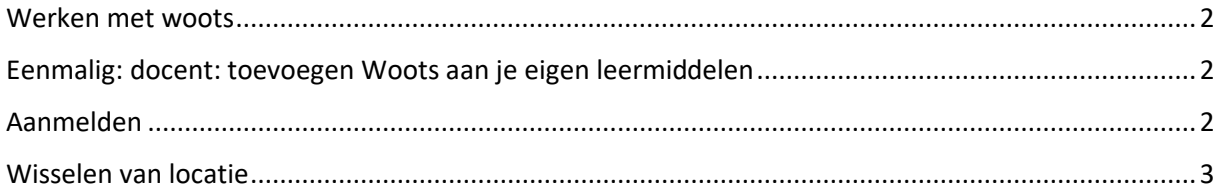

#### <span id="page-1-0"></span>Werken met woots

Het Cito heeft een aantal handleidingen en filmpjes ter beschikking gesteld.

[Link naar de handleidingen van Woots](https://support.woots.nl/hc/nl/categories/360002013113-Instructies-voor-de-docent?utm_medium=email&utm_source=sharpspring&sslid=M7M0NDMwMzczMjUwAAA&sseid=M7Q0Nbc0N7K0NAMA&jobid=ad416b36-2aff-4a25-8300-073e9fbdb7e2)

#### **Aanmelden werkt bij ons iets anders, vandaar de extra handleiding hieronder.**

## <span id="page-1-1"></span>Eenmalig: docent: toevoegen Woots aan je eigen leermiddelen

- Ga naar het tabje 'leermiddelen'
- Klik onderaan op 'leermiddelen van school toevoegen'

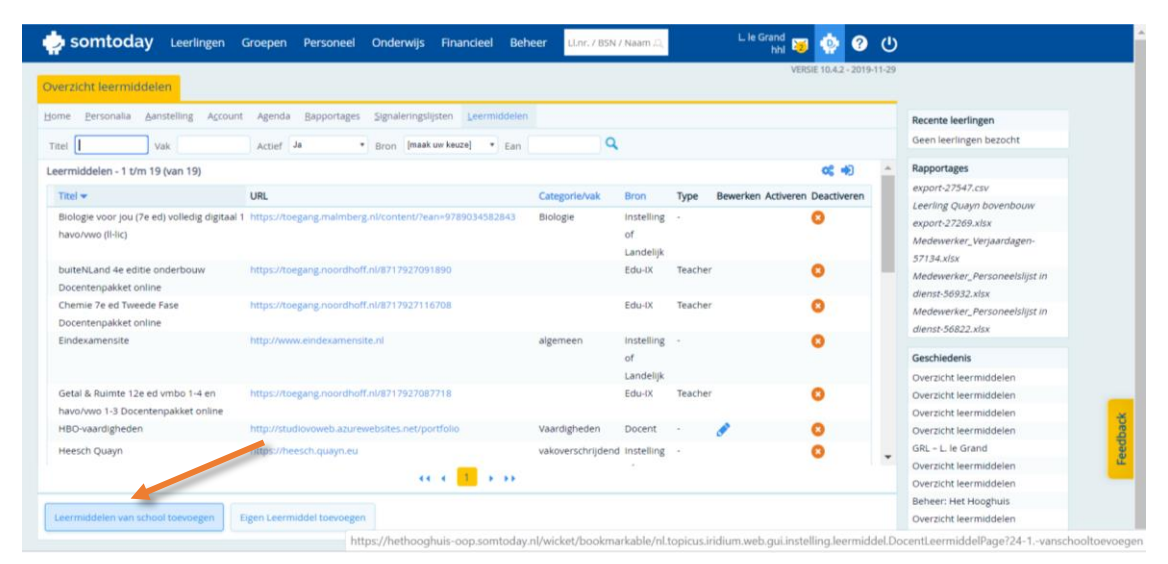

- Je ziet het volgende scherm
- Typ bij de titel 'Woots' in

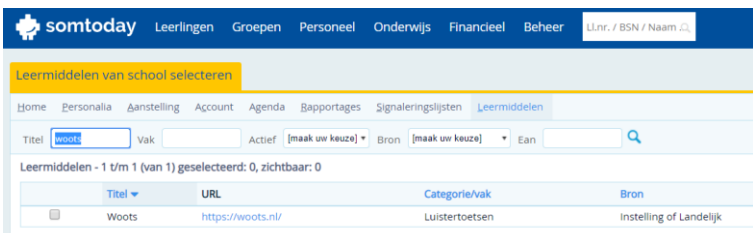

• Je ziet nu een regel verschijnen met 'woots'. Zet een vinkje voor de titel en klik vervolgens rechtsonderaan op 'toevoegen'.

### <span id="page-1-2"></span>Aanmelden

- Klik vanuit je tab 'leermiddelen' op 'woots'.
- Je wordt doorgestuurd naar het platform. Word je niet direct herkend? Klik dan rechtsboven op 'Inloggen'

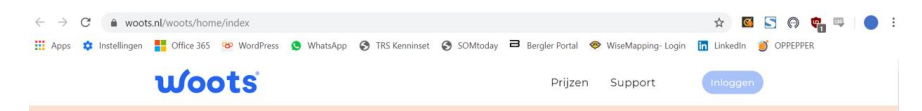

#### Aanmelden op woots, het nieuwe toetsplatform van Cito

• Klik vervolgens op 'selecteer school'. Daarna bereik je automatisch het toetsplatform.

### <span id="page-2-0"></span>Wisselen van locatie

Na aanmelden kom je in Woots terecht. Je ziet daar de gegevens van jouw hoofdvestiging. Werk je op meerdere vestigingen, dan kun je gemakkelijk switchen.

• Klik rechtsboven op het poppetje en vervolgens op instellingen:

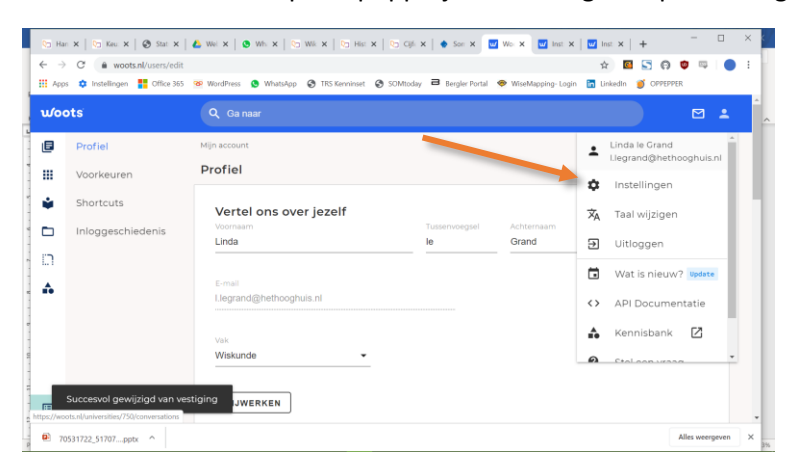

• Het volgende scherm wordt zichtbaar. Scroll naar onderen en klik op 'verander van vestiging'

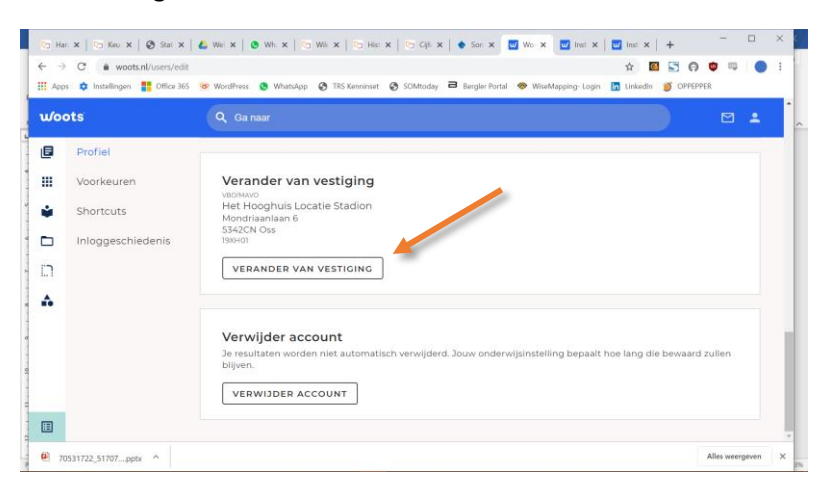

• Klik de locatie van jouw keuze aan en klik op 'selecteer'.

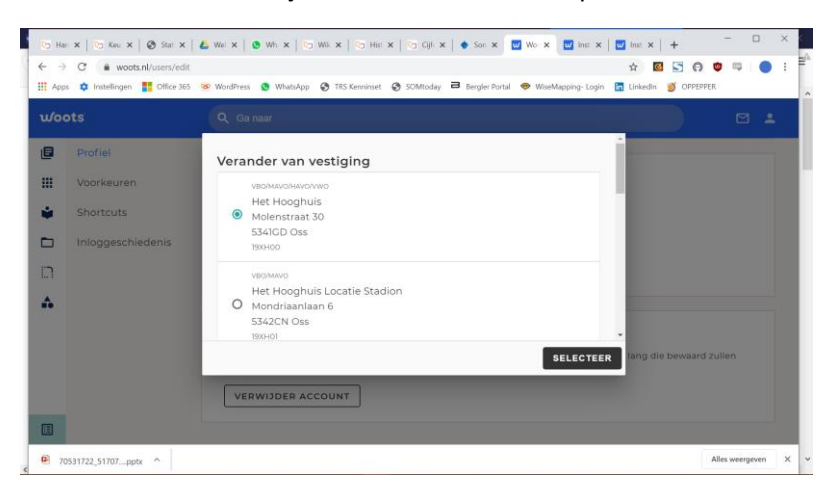

Aanmelden op woots, het nieuwe toetsplatform van Cito